# CASE STUDY

Integración Placa y monitor Meet con Sistema Domótico C4

#### Descripción

**Se describe como configurar la placa de calle Meet y el controlador C4 para poder recibir la llamada de la placa de calle en las pantallas y App de C4.**

# **INDICE**

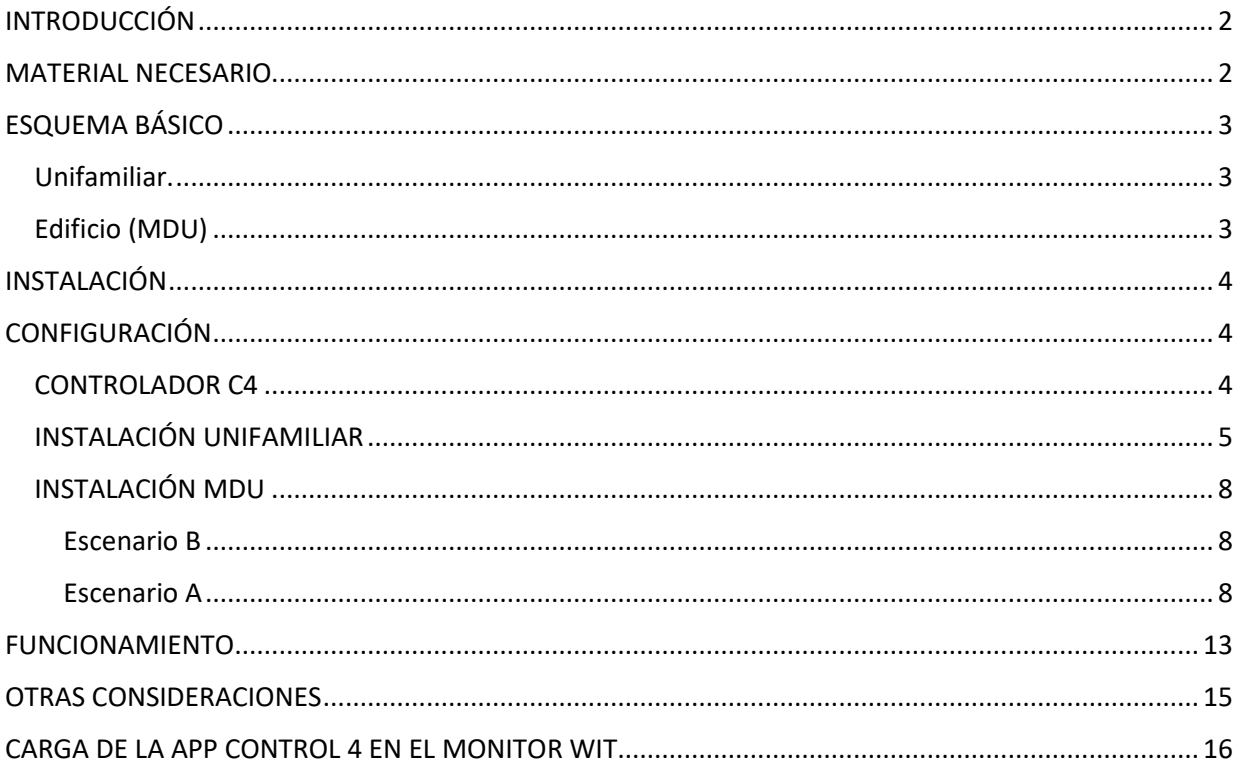

# <span id="page-2-0"></span>INTRODUCCIÓN

Las placas de calle del sistema Meet pueden funcionar en modo SIP estándar, lo que les da compatibilidad con sistemas de muchos fabricantes. En este caso vamos a ver cómo se puede hacer llegar la llamada de la placa de calle MEET a un sistema domótico de C4.

El controlador C4 de una instalación domótica incorpora un servidor SIP que permite hacer este tipo de integraciones por lo que será necesario que la placa de calle MEET se registre en este servidor y se le asigne una extensión válida. Hay dos maneras de hacerlo: manualmente, configurando la placa de calle mediante su servidor web, o mediante la auto configuración que proporciona el driver Meet diseñado específicamente para C4, pero este método **solo es válido para la placa de una línea MILO, no es compatible con placas de Edificio**.

Este driver se debe instalar en el controlador de C4 y es obligatorio para poder acceder a todas las funcionalidades de la placa de calle. El driver se descarga gratuitamente, pero es necesario pagar una licencia de uso para activarlo.

Una vez instalado el driver, activada su licencia y configurada la placa de calle ya se podrán realizar llamadas desde la placa de calle a los monitores C4 de la instalación y a la App de C4, que permite el desvío de llamada al móvil. Se puede instalar también uno o varios monitores Meet para recibir la llamada en paralelo en los mismos y aprovechar el desvío de llamada a la aplicación MeetMe.

El monitor WIT también permite cargar aplicaciones Android previamente validadas por Fermax y se puede emplear tanto para recibir las llamadas de la placa de calle como para gestionar le domótica de C4 como si se realizara desde el móvil, pero con una pantalla más grande y cómoda y una instalación más sencilla.

### <span id="page-2-1"></span>MATERIAL NECESARIO

Se puede emplear cualquier placa de calle MEET de Fermax para realizar esta integración ya que todas soportan protocolo SIP. En el caso de vivienda unifamiliar se empleará la placa MILO de una línea (un solo pulsador). En caso de un edificio o urbanización se puede emplear la placa MILO DIGITAL o, si se requiere un directorio electrónico, la placa KIN o MARINE.

La placa de calle puede requerir una fuente de alimentación o PoE splitter si no soporta PoE, además de requerirlo el abrepuertas eléctrico.

En caso de instalación de edificio, en el que se comparte la placa de calle, hay dos opciones:

- a) Si se emplea la pantalla de C4 será necesario un router con doble puerto Wan para aislar la red de la vivienda de la red del edificio. El desvío de llamada al móvil se realiza mediante la app de C4. Será necesario también un proxy que permita registrar la placa de calle en cada uno de los servidores SIP del controlador C4 de cada vivienda. Control 4 recomienda emplear su controlador MDU (Communication Server).
- b) Si se emplea un monitor WIT 10" ref. 14831 se simplifica la instalación ya que el propio monitor WIT aísla la red del edificio de la red local de cada vivienda. En este caso el monitor WIT requiere tener instalada la App de C4. El desvío de llamada al móvil se debe realizar con la app MeetMe de Fermax y es necesaria una conexión a internet del edificio.

# <span id="page-3-0"></span>ESQUEMA BÁSICO

#### <span id="page-3-1"></span>Unifamiliar.

Se emplea el esquema de instalación habitual del sistema MEET, con el único requerimiento adicional de conectar la placa a la red local de la instalación de la vivienda, donde concurre con el controlador C4.

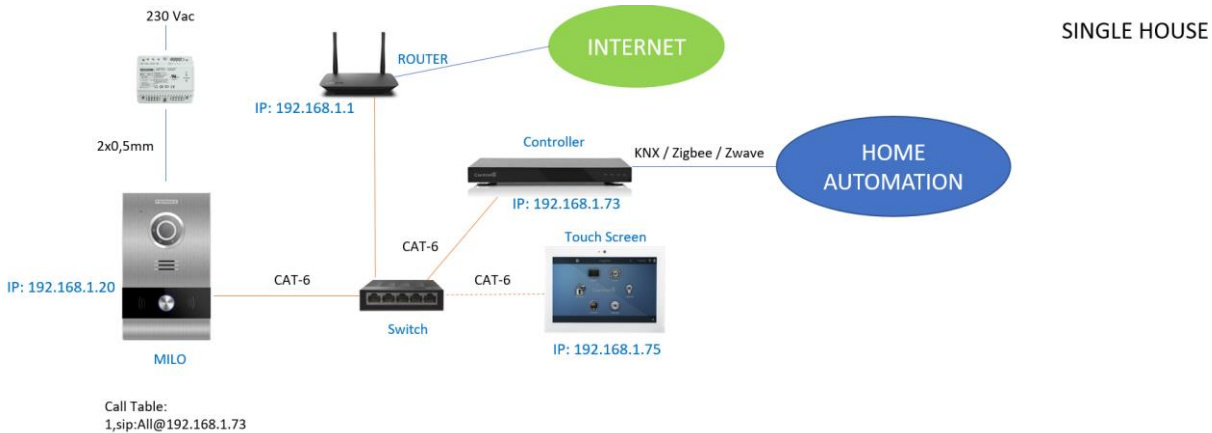

#### <span id="page-3-2"></span>Edificio (MDU)

Hay dos opciones de instalación:

a. Con pantalla C4 como receptor de llamada de placa de calle.

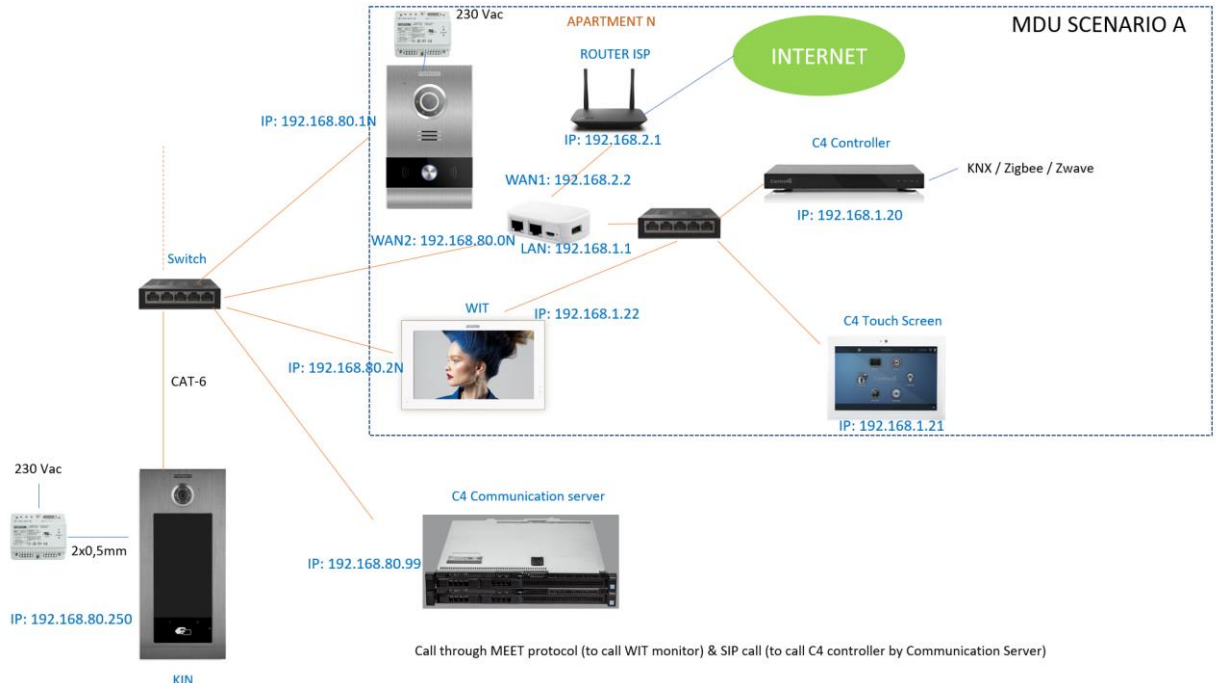

Esta opción requiere un MDU Communication Server (CS) de C4 para registrar en cada uno de los controladores C4 y todas las placas de calle (generales e individuales). Todos los dispositivos Meet se conectan a la misma red local, junto al CS. Cada vivienda requiere un router de doble wan para aislar la red local de la vivienda del resto de viviendas y de la red del edificio. En este diagrama se muestra una instalación completa, pero es posible que no se requiera placas de calle individuales o monitores WIT en la vivienda, por lo que se simplifica.

El desvío de llamada se debe realizar mediante la aplicación de C4, a no ser que se de conexión a internet comunicaria, en cuyo caso se podrá emplear la app MeetMe.

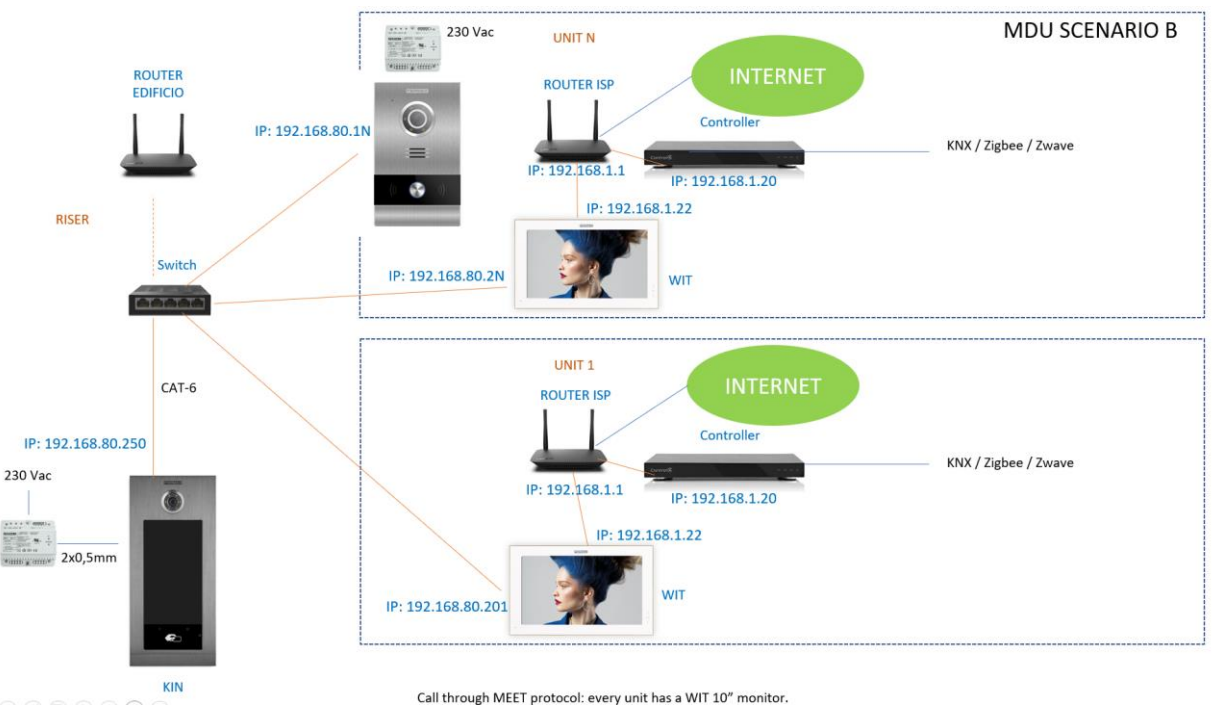

b. Con monitor WIT 10" ref. 14831

Esta configuración es más sencilla ya que evitamos el uso del servidor de comunicaciones, los routers de doble wan y la configuración del driver en cada controlador de vivienda. El monitor WIT debe tener instalada la aplicación de Control4 como se describe en el último capítulo. El desvío de llamada debe emplear la aplicación Meetme y una conexión a internet comunitaria.

### <span id="page-4-0"></span>INSTALACIÓN

Sin requisitos especiales, siguiendo el protocolo de instalación de una placa de calle del sistema Meet.

### <span id="page-4-1"></span>CONFIGURACIÓN

#### <span id="page-4-2"></span>CONTROLADOR C4

En primer lugar, se debe descargar el driver de este [enlace](https://chowmain.software/drivers/control4-fermax-placa-milo) y se debe dejar en la carpeta 'Documentos/Control4/Drivers'. El controlador debe tener una IP estática. Asegúrese de que dispone de una versión de driver 20230223 o posterior.

Se debe consultar la MAC del controlador de C4 para poder solicitar la licencia. En la página web <https://shop.fermaxaus.com.au/control4-driver/> se debe realizar la compra de la licencia (driver), para ello hay que registrarse y dar una dirección de correo electrónico. Una vez pagado se recibirá un correo con la comprobación de la compra y después se recibirá otro correo donde se solicita la MAC del controlador C4 donde se va a instalar el driver. A la vuelta de esa contestación se recibirá el número de licencia.

#### <span id="page-5-0"></span>INSTALACIÓN UNIFAMILIAR

Una vez conseguida la licencia ya se puede empezar la configuración:

- Abrir la aplicación 'Composer pro' de C4 y buscar el driver 'FERMAX'.

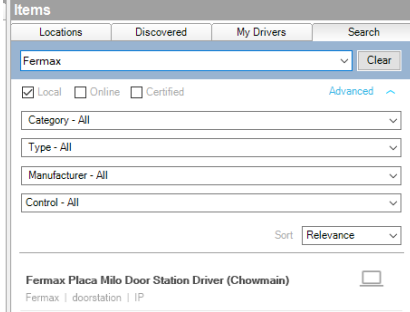

- Añadir al proyecto el driver 'Fermax Placa Milo Door Station Driver' seleccionando con el botón derecho sobre el mismo.
- Cambiar el nombre del dispositivo añadido si es necesario. Por defecto se crean dos dispositivos: la placa de intercomunicación y la cámara de seguridad de la propia placa.
- Actualizar los siguientes parámetros:

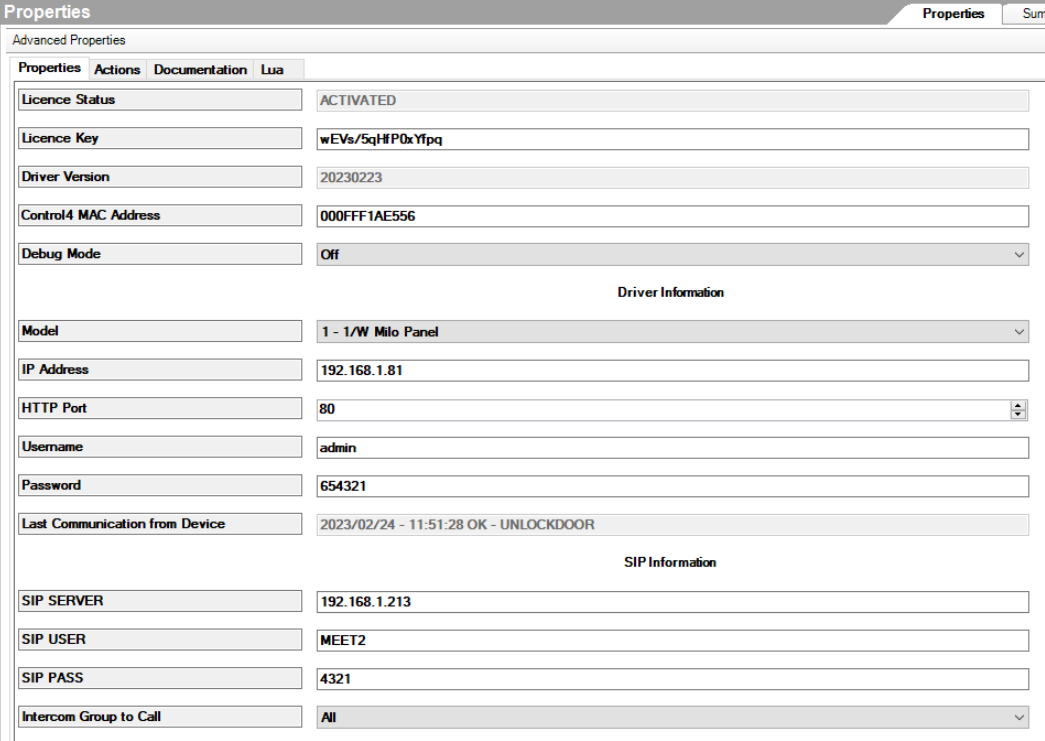

- o Introducir el código de la licencia recibido y comprobar que está activado.
- o En *Driver Information* indicar:
	- Seleccionar el modelo de placa de calle.
	- Dirección IP de la placa de calle.
	- Puerto 80 (dejar el que viene por defecto).
	- Username: admin
	- Password: 123456. Esta es la contraseña por defecto de la placa de calle Meet, si se hubiera cambiado por seguridad (recomendado), introducir el empleado.
- o En *SIP Information* indicar:
	- SIP SERVER: corresponde con la IP del controlador, no modificar. Este dato es importante para configurar la placa de calle manualmente.
- SIP USER: Se puede dejar el que se muestra o cambiar. Este valor hay que configurarlo en la placa de calle.
- SIP PASS: Se puede dejar el que se muestra o cambiar. Este valor hay que configurarlo en la placa de calle.
- Intercom Group: seleccionar que grupos deben recibir la llamada de la placa de calle.
- Agregar el pulsador de apertura en el Interfaz de Usuario y asignarle un nombre:

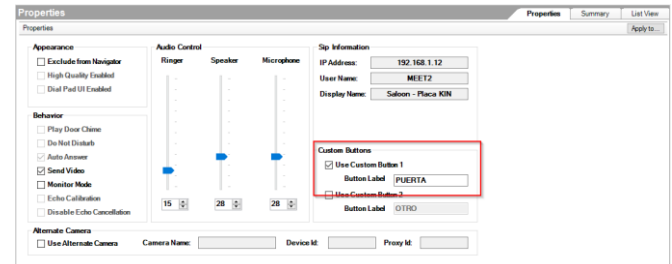

#### PLACA DE CALLE

Como comentado antes, las placas de calle de una línea permiten una configuración automática desde el controlador C4 (pestaña Proterties, Action) si quiere configurarla como placa de bloque 1, vivienda 1. No obstante, el proceso de configuración manual es muy sencillo y se recomienda éste con el fin de aumentar la seguridad de la placa de calle y evitar dejar la IP por defecto.

#### Configuración manual.

Para configurar la placa de calle se deberá emplear un navegador y acceder a la dirección IP asignada a la placa de calle, por defecto 10.1.1.2 e introducir el usuario *admin* y contraseña por defecto *123456*.

Se seguirán los siguientes pasos:

1) Ajustes de red

Se indicará la dirección IP dentro de la red local asignada a la placa de calle y el resto de los parámetros de red: máscara, Gateway o router para tener acceso a internet. La IP del software no es necesario cambiarla si no hay un administrador del edificio con el software de gestión.

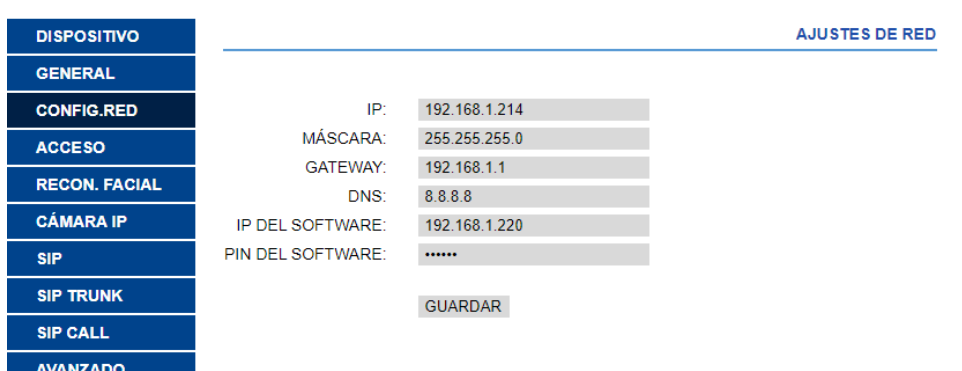

Al guardar esta información será necesario conectarse de nuevo al servidor web de la placa de calle a través de la nueva dirección IP asignada para continuar la configuración.

#### 2) Configuración servicio SIP

En el apartado de Configuración **SIP** se indicará la IP del servidor SIP de C4 (192.168.1.213 en este ejemplo), tal y como se muestra en la pantalla de abajo.

Se introducirá el usuario y la contraseña asignada a la placa de calle en el paso anterior.

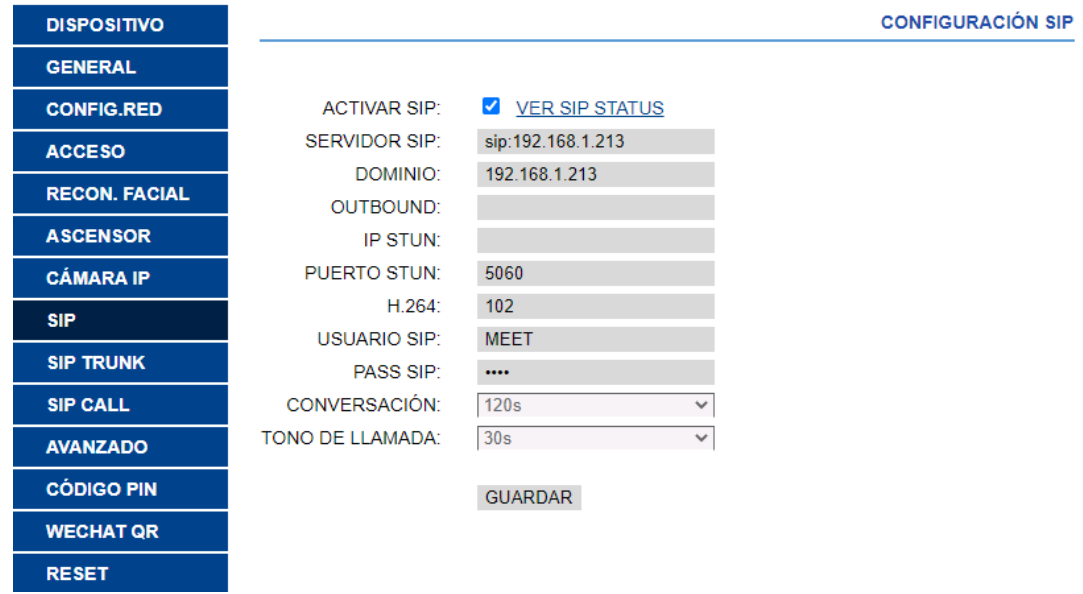

Nota: La opción SIP TRUNK no se debe emplear en este tipo de aplicación.

#### 3) Configuración receptores

En la sección de SIP CALL se debe indicar el receptor asociado con la llamada del pulsador individual de esta placa. Se indica el apartamento definido en la sección GENERAL (10 en el ejemplo) y como número asignado el valor: [sip:All@192.168.1.2](sip:All@192.168.1.)13 (o la IP asignada al servidor SIP de C4) y se pulsa sobre Guardar. Automáticamente se rellenará la tabla.

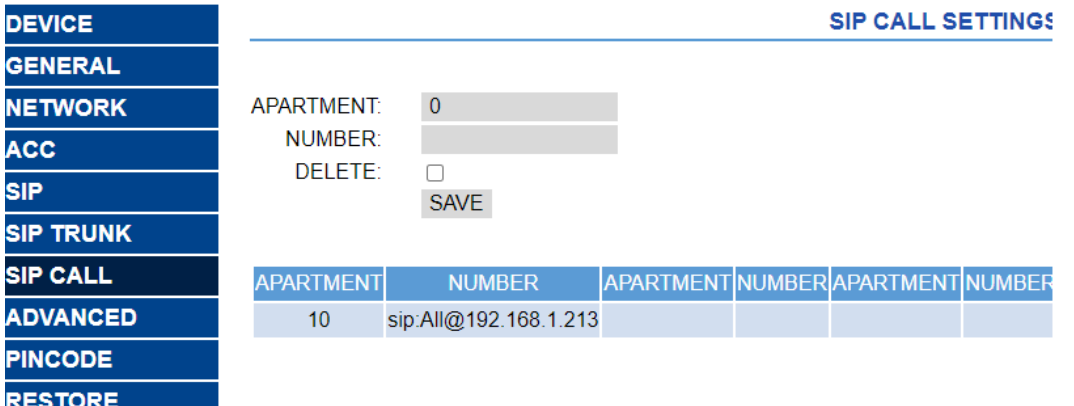

4) Configuración resolución cámara

En el apartado GENERAL de la placa de calle se debe elegir una resolución de la cámara adecuada. La resolución de 320x240 no da ningún problema con las pantallas y la App de C4. Se puede probar una resolución superior (640x480) y ver que no sufre paradas de imagen.

| <b>DISPOSITIVO</b>             |                                                  | <b>CONFIGURACIÓN GENERAL</b>                                  |
|--------------------------------|--------------------------------------------------|---------------------------------------------------------------|
| <b>GENERAL</b>                 |                                                  |                                                               |
| <b>CONFIG.RED</b>              | <b>BLOQUE:</b>                                   | 1                                                             |
| <b>ACC</b>                     | <b>APART:</b>                                    | 1                                                             |
| <b>SIP</b>                     | Nº DE EQUIPO:<br>TIPO:                           | 1<br>PLACA INDIV.<br>$\checkmark$                             |
| <b>SIP TRUNK</b>               | <b>IDIOMA:</b>                                   | <b>ESPAÑOL</b><br>$\checkmark$                                |
| <b>SIP CALL</b>                | <b>VOLUMEN:</b>                                  | $\checkmark$                                                  |
| <b>AVANZADO</b>                | RESOLUCIÓN:                                      | 320×240<br>$\checkmark$                                       |
| <b>CÓDIGO PIN</b>              | <b>MODO DESVIO SIP:</b><br><b>FORMATO FECHA:</b> | <b>PARALELO</b><br>$\checkmark$<br>DD/MM/YYYY<br>$\checkmark$ |
|                                | <b>FECHA:</b>                                    | 2018<br>01<br>01                                              |
| <b>CERRAR</b><br><b>SESIÓN</b> | <b>HORA:</b><br><b>ZONA HORARIA:</b>             | 17<br>01<br>31<br>GMT+01:00<br>$\checkmark$                   |

**GUARDAR** 

Una vez configurada la placa de calle se deben realizar los siguientes pasos en la aplicación Composer:

- Refrescar navegadores (File>Refresh Navigators). Esto actualiza el interfaz de usuario en las pantalla C4.
- Refrescar el servidor SIP (Agents>Communication Agent>Advanced tab>Botón Refresh Gateway). Esto actualiza la placa de calle en el servidor SIP del controlador C4.

Se puede comprobar si la placa de calle está correctamente registrada en el servidor C4 pulsando en el enlace VER SIP STATUS de la pestaña SIP del servidor web de la placa.

#### <span id="page-8-0"></span>INSTALACIÓN MDU

Dependiendo de la modalidad de instalación MDU elegida (escenario A o B vistos antes) la configuración será más o menos compleja.

#### <span id="page-8-1"></span>Escenario B

No requiere una configuración especial, ni tampoco emplear la licencia C4. La placa de calle Meet y el monitor se configuran de la manera básica habitual, por tanto no es necesaria siquiera la configuración vista en el capítulo de unifamiliar. El monitor WIT requiere instalar la app C4 como se indica en el último capítulo.

#### <span id="page-8-2"></span>Escenario A

Se requieren los siguientes pasos de configuración:

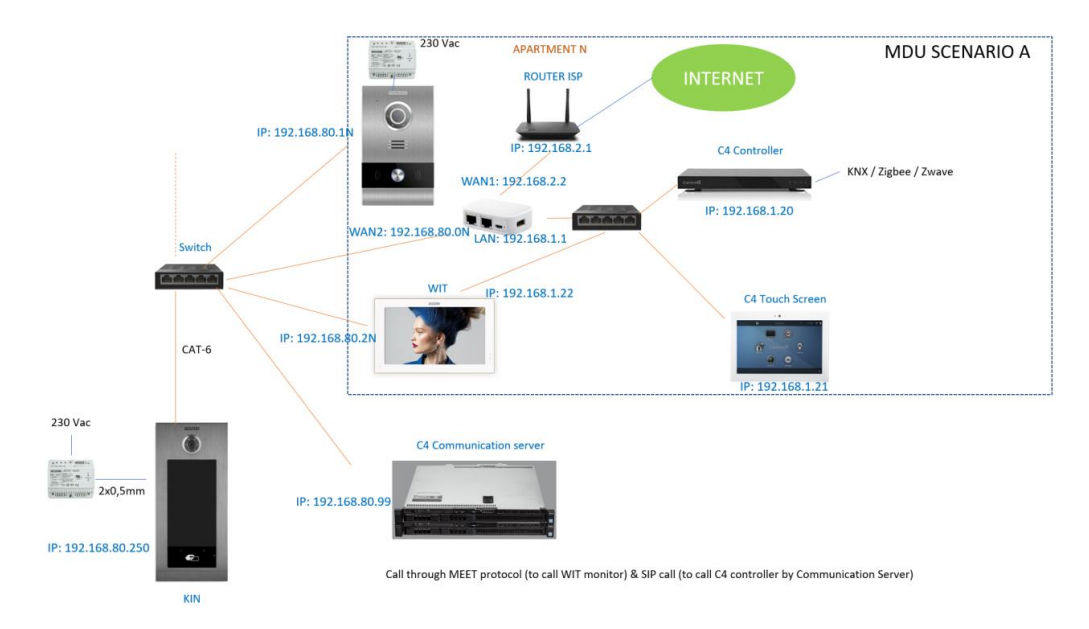

1) Conectar Composer Pro al CS y añadir cada uno de los controladores C4 de cada vivienda. La dirección IP corresponde a la Wan del router de cada Vivienda y el número de extensión corresponde a la extensión que la placa emplea para realizar la llamada a cada vivienda. Por ejemplo, 9011 is para la vivienda 11.

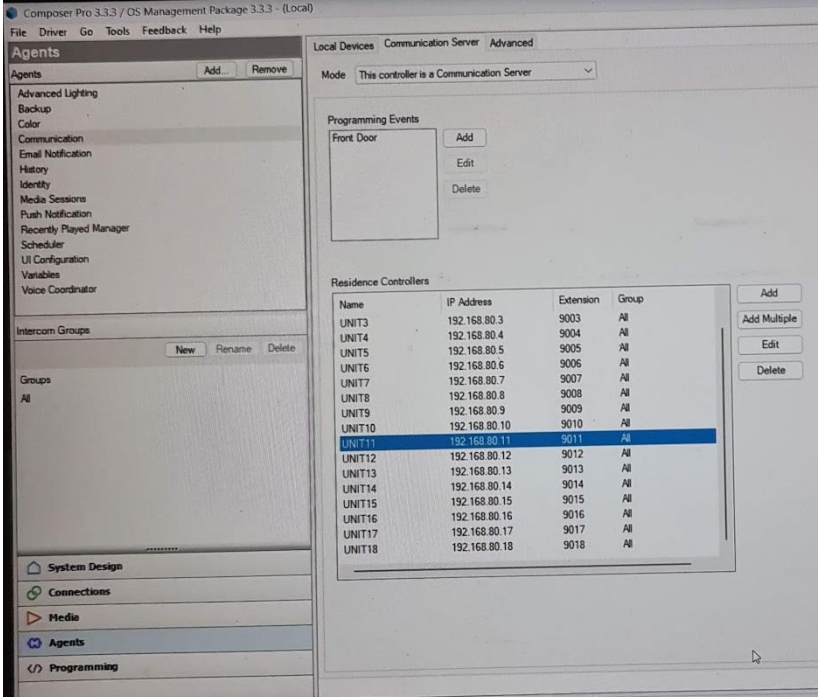

2) Añadir todas las placas calle de la instalación (entrada general y las individuales de cada vivienda) empleando un código de usuario SIP único para cada una. Se añade seleccionando el driver Fermax para cada placa de calle.

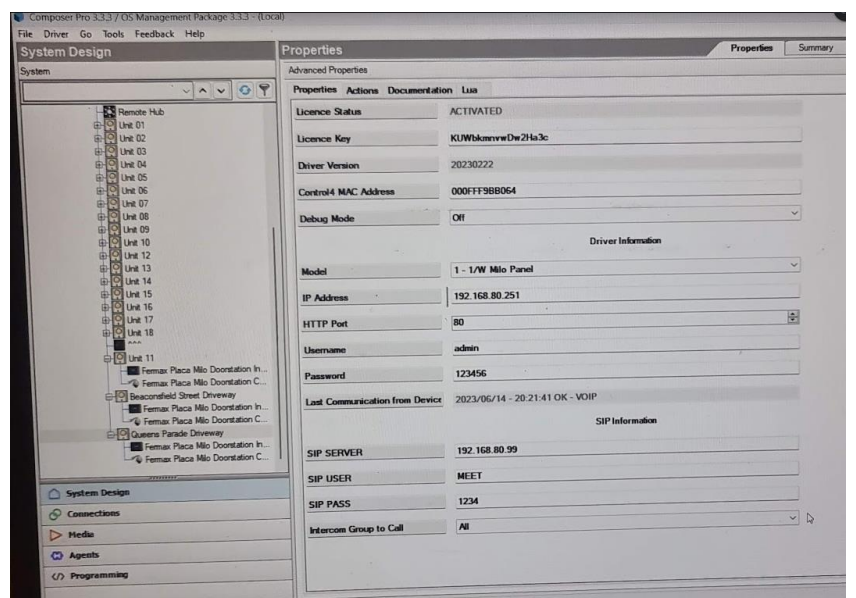

3) Configurar **cada placa de calle** para registrarla en el CS, empleando su servidor web. Para las placas de calle digitales su IP por defecto es 10.1.0.1 y para las placas de una linea es 10.1.1.2. Los ajustes de red y generales se configuran como se describe en el capítulo de vivienda unifamiliar. Para la configuración del servidor SIP se debe introducir la siguiente información:

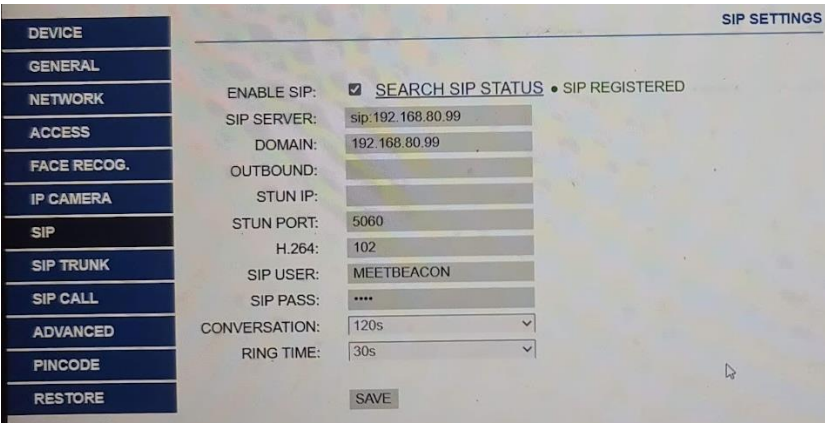

Donde la Dirección IP address del SIP SERVER es la del CS. SIP user and password es la que se haya creado en el paso 2.

4) En la sección SIP CALL de las **placas de una linea** se debe añadir el número de extensión de la vivienda a la que llama. Por ejemplo, para la vivienda 11 es el 9011, por tanto se debe indicar SIP:9011@(CS\_IP address):5060 (**importantr añadir el número de puerto**).

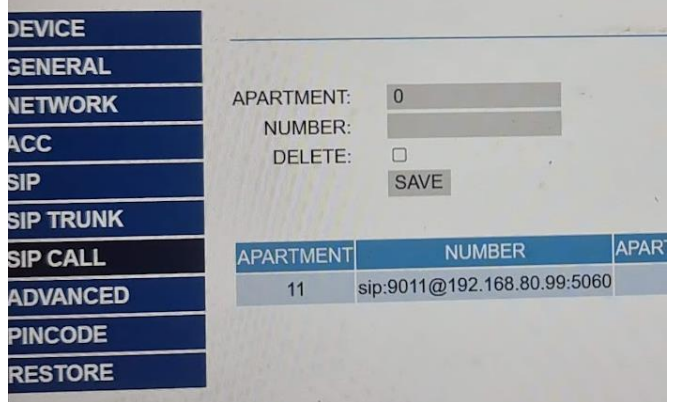

5) En la sección SIP CALL de las **placas digitales** se debe crear una tabla con las parejas de código de llamada y la extensión asociada. La tabla se debe crear mediante un fichero CSV. El formato del fichero se puede descargar desde la placa mediante la opción EXPORT de la sección SIP CALL de su web server.

| <b>DEVICE</b>      |                    |                             |               |                |                             |                   |
|--------------------|--------------------|-----------------------------|---------------|----------------|-----------------------------|-------------------|
| <b>GENERAL</b>     |                    |                             |               | A Control      |                             |                   |
| <b>NETWORK</b>     | <b>Choose File</b> | No file chosen              | <b>IMPORT</b> | <b>EXPORT</b>  |                             |                   |
| <b>ACCESS</b>      | <b>APARTMENT</b>   | <b>NUMBER</b>               |               | APARTMENT      | <b>NUMBER</b>               | APAR <sup>®</sup> |
| <b>FACE RECOG.</b> |                    | sip:9001@192.168.80.99:5060 |               | $\overline{2}$ | sip:9002@192.168.80.99:5060 |                   |
|                    | $\overline{4}$     | sip:9004@192.168.80.99:5060 |               | 5              | sip:9005@192.168.80.99:5060 |                   |
| <b>IP CAMERA</b>   | $\overline{7}$     | sip:9007@192.168.80.99:5060 |               | 8              | sip:9008@192.168.80.99:5060 |                   |
| <b>SIP</b>         | 10                 | sip:9010@192.168.80.99:5060 |               | 11             | sip:9011@192.168.80.99:5060 |                   |
| <b>SIP TRUNK</b>   | 13                 | sip:9013@192.168.80.99:5060 |               | 14             | sip:9014@192.168.80.99:5060 |                   |
| SIP CALL           | 16                 | sip:9016@192.168.80.99:5060 |               | 17             | sip:9017@192.168.80.99:5060 |                   |
| <b>ADVANCED</b>    |                    |                             |               |                |                             |                   |
| <b>PINCODE</b>     |                    |                             |               |                |                             |                   |
| <b>RESTORE</b>     |                    |                             |               |                |                             |                   |

Como ejemplo, la siguiente:

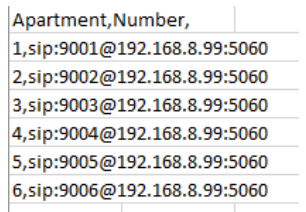

El código de llamada se indica en primer lugar y, separado mediante coma, el texto 'sip:' y la extensión asociada la vivienda, seguida de @ y la dirección IP del CS. Este número de extensión es el indicado en el paso 1.

En el ejemplo, si se marca 1 en la placa de calle, llamará al monitor Meet instalado en esa vivienda (si lo hay) y además, llamará a la pantalla C4 y app C4 asociadas con el controlador de la vivienda 1.

Para cargar el fichero CSV en la placa de calle, se debe seleccionar primero y pulsar en la opción IMPORT. La lista de llamadas cargada se mostrará en el servidor web. A veces es necesario refrescar el navegador pulsando en el icono correspondiente:

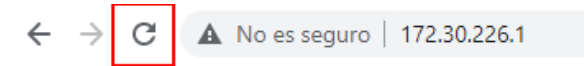

- 6) En el router de doble WAN de cada vivienda es necesario abrir el Puerto 5060 y dirigirlo a la IP del controlador C4 (192.168.1.20 en el diagrama de ejemplo).
- 7) En cada controlador C4 de Vivienda se deben habilitar las placas de calle para las que se permite la recepción de la llamada:

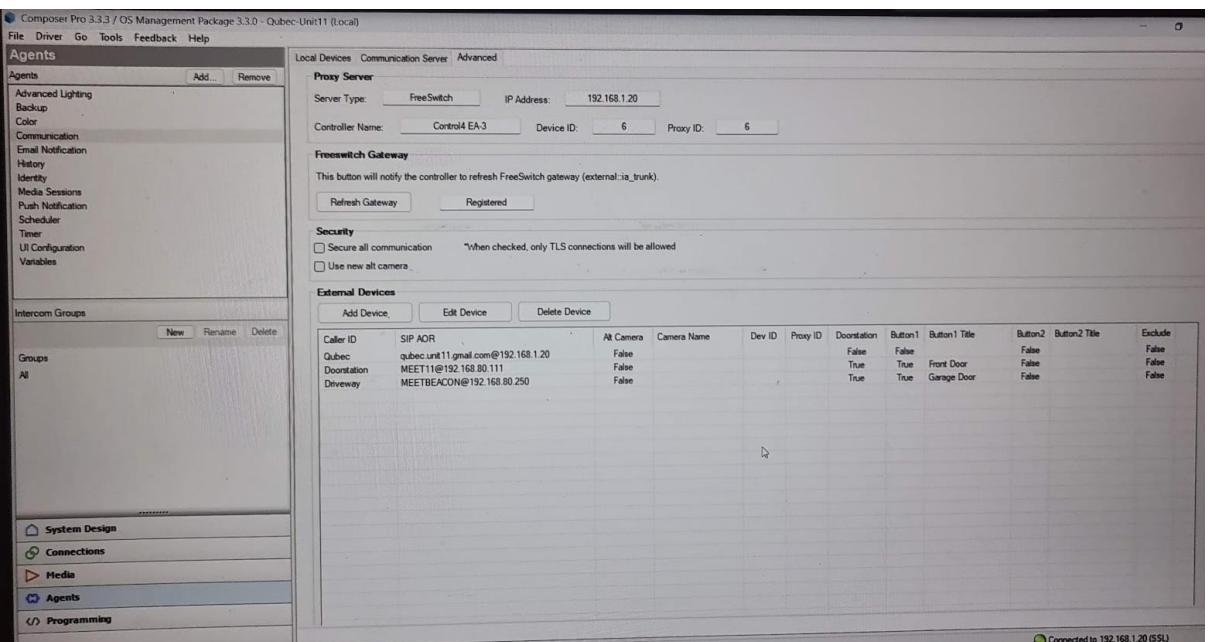

En este ejemplo para la vivienda 11, la placa de una linea (MEET11) y la placa de la entrada principal (MEETBEACON). El primer dispositivo que aparece es la aplicación del usuario C4.

8) Habilitar el pulsador de apertura de Puerta en cada controlador C4 de vivienda:

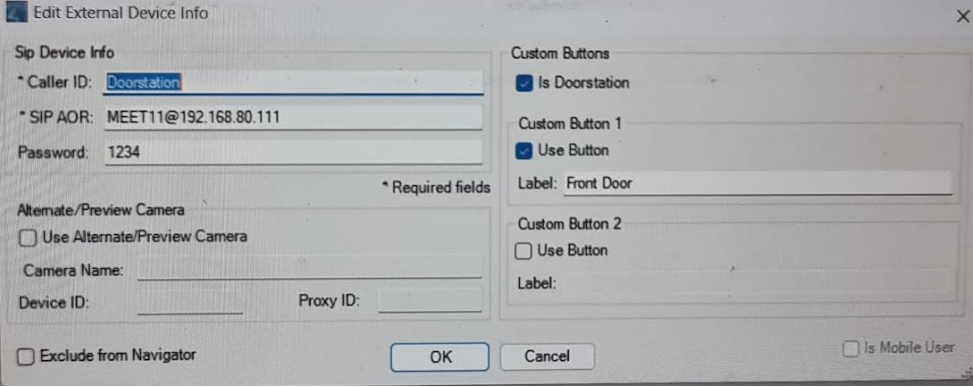

Marcar 'Use Button 1' y asignarle una etiqueta.

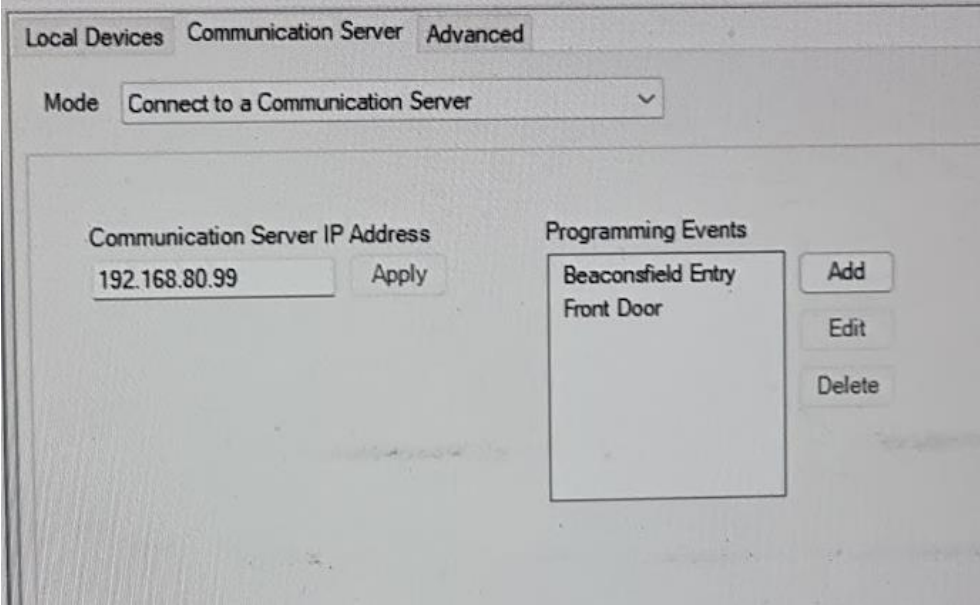

Asignar los eventos para el CS.

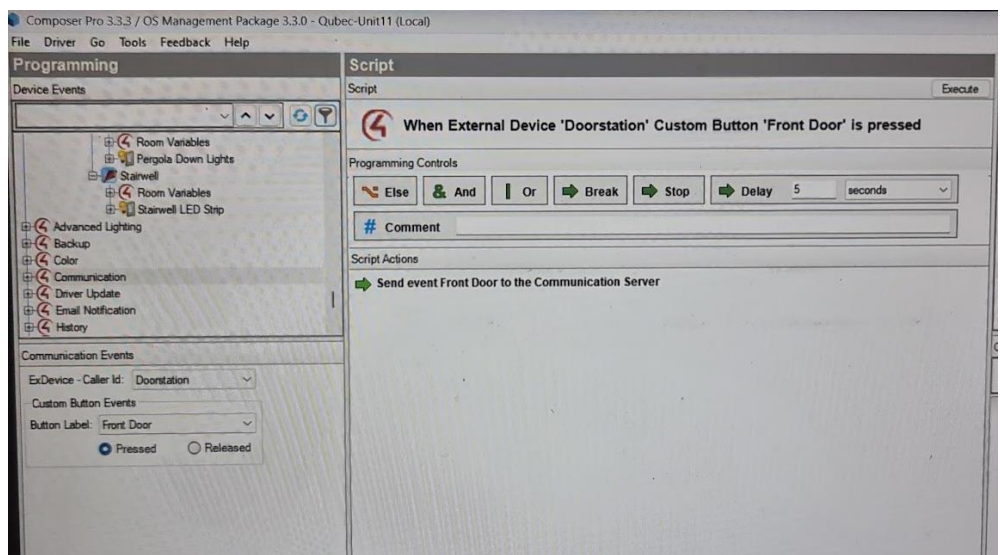

Crear un script para cada evento.

9) En el controlador CS crear un script para cada evento que reciba:

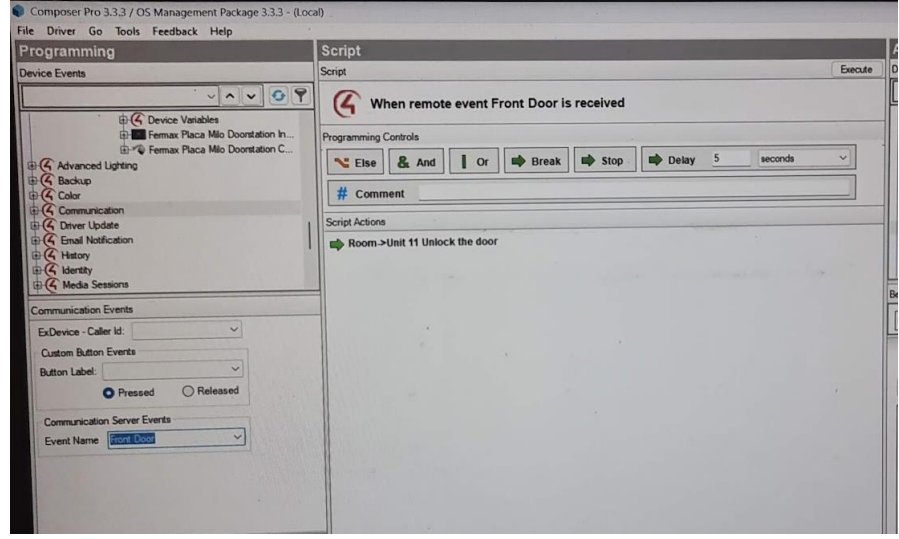

### <span id="page-13-0"></span>FUNCIONAMIENTO

Para llamar a la vivienda determinada se debe pulsar el botón individual (placa de una línea) o introducir el código de llamada asociado y confirmar con el botón correspondiente (dependiendo de la placa será el botón campana o 'B' en placa MILO y MARINE o icono descolgar en placa KIN).

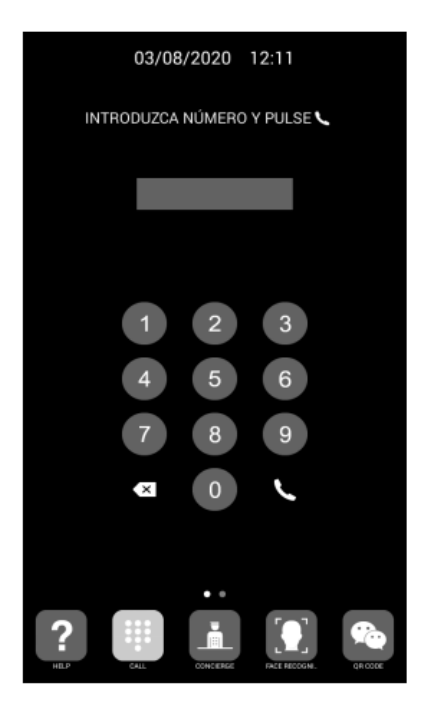

Llamada directa mediante código

La placa generará la llamada tanto al monitor Meet de la vivienda (si existiera) como a la pantalla C4 y App de C4 asociadas al grupo elegido, que anunciarán la llamada procedente de la placa y mostrará la imagen capturada por la placa de calle.

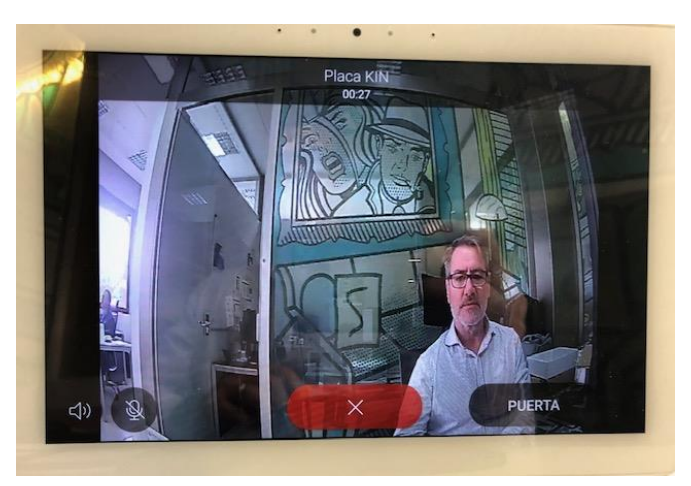

Al recibir la llamada se visualizará la imagen capturada por la cámara de la placa de calle y al pulsar el botón de contestar se abrirá el canal de audio bi-direccional. La temporización está limitada a 120". Se tiene la opción de realizar la apertura de puerta en cualquier momento.

Se puede hacer auto-encendido de la placa de calle en la opción Intercomunicador del menú principal.

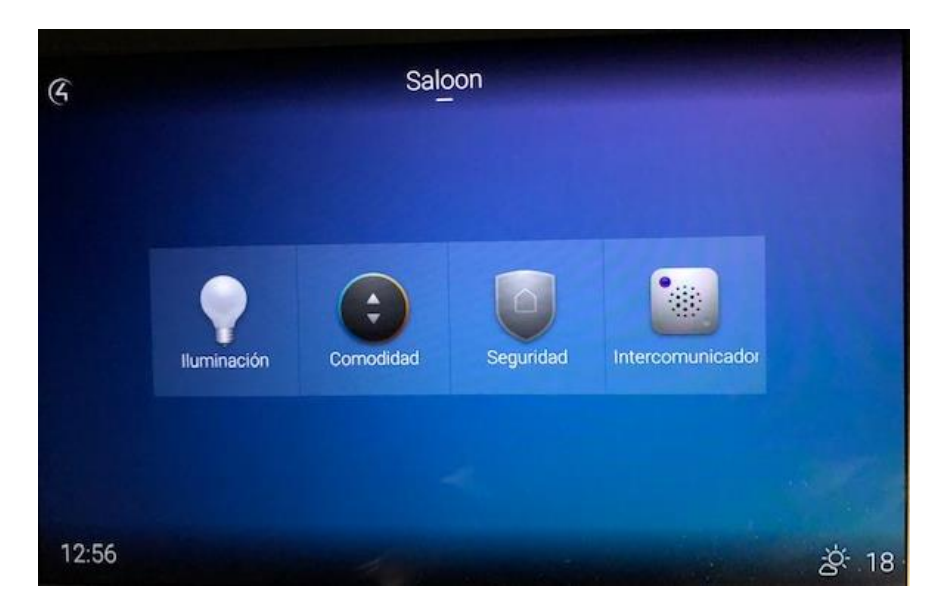

También se puede realizar una visualización de la cámara de la placa de calle a modo de cámara de seguridad. El driver configura ésta como una cámara genérica con acceso de stream RTSP:

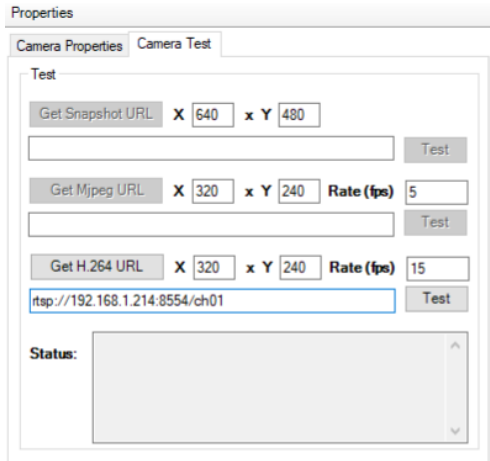

La visualización está dentro de la opción de SEGURIDAD

### <span id="page-15-0"></span>OTRAS CONSIDERACIONES

- El driver es compatible con el SO 3.0 o superiores de C4. Este documento se basa en la versión 20230223 del driver C4.
- No emplear la auto-configuración (en la pestaña Properties>Actions Tab) en placas digitales porque las bloquea.

## <span id="page-16-0"></span>CARGA DE LA APP CONTROL 4 EN EL MONITOR WIT

Descargar el fichero del siguiente [enlace](https://fermax.sharepoint.com/:u:/s/EST-ESTRATEGIADENEGOCIO/ETY3gyjsKxhOjyHZuLelB1QB4MSDCGePUKQ9MMyPvpwSww?e=xmbHDE) y conectarse a la red de videoportero IP donde se encuentran los Monitores MEET.

Abrir el MEET System Upgrade Tool software, seleccionamos el fichero C4\_32124003\_a10 como IMG1 y ajustamos el rango de direcciones IP del monitor(es), en el ejemplo 192.168.1.83-83 (un solo monitor).

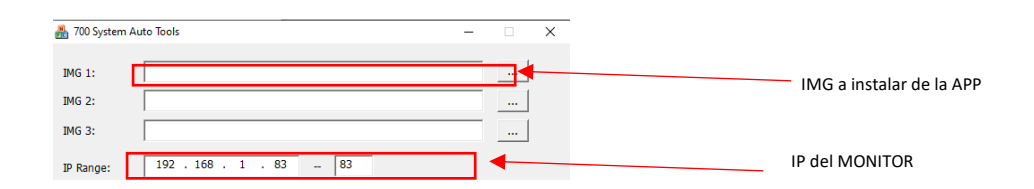

Pulsar "Start" para empezar la descarga de la aplicación en el monitor(es).

Una vez instalada el monitor se reiniciará.

Monitor > Ir al menú de Instalador (contraseña 6666) y abrir el menú de APPs.

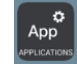

Seleccionar la APP de "Control4" y asignarle un icono. Guardar los cambios

La aplicación se mostrará en la pantalla de inicio del monitor.

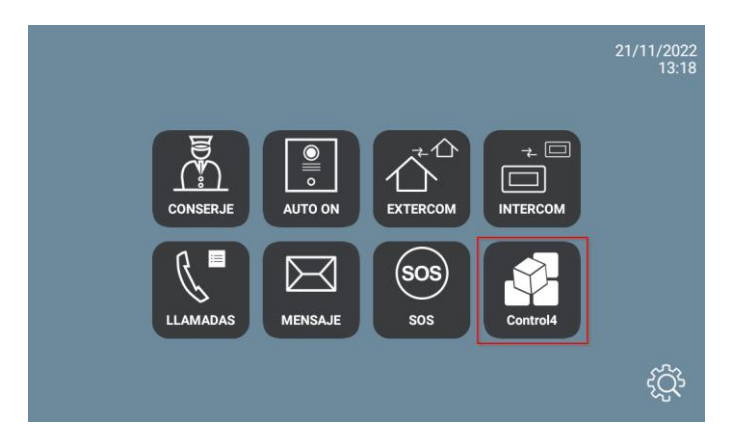

Una vez la abramos debemos de introducir el usuario y contraseña de la instalación a la que queremos acceder. Es posible que la descarga inicial de la configuración tarde un tiempo y de error, pero la siguiente vez conectará.

El menú que se muestra es similar al que mostraría la pantalla de C4 excepto la opción de Intercom, que no tiene sentido realizarlo ya que para la comunicación con la placa de calle se emplea la aplicación interna del monitor WIT.

La aplicación puede permanecer siempre activa, como en una pantalla Control 4. Cuando se reciba una llamada se interrumpirá momentáneamente para atenderla y, al finalizar la misma, volverá a mostrarse en el punto del menú donde se interrumpió. El monitor tiene un tiempo de 60 segundos de regreso a reposo en el que se apaga la pantalla, si no se actúa sobre ella, para mantener la durabilidad del TFT y reducir el consumo. Tocando de nuevo la pantalla se volverá a mostrar la aplicación en el mismo punto en que se mostraba antes del reposo.